# Le Guide Ecole de Conduite

### Mode d'emploi de la demande en ligne

## La validation de la demande par l'usager

**Ministère de l'Intérieur**

**Version 1 du 07/09/2017**

Le candidat reçoit presque instantanément une notification par sms et par mail l'informant que son école de conduite a terminé la saisie d'une demande en ligne et qu'il peut aller la valider.

**Deux cas de figure peuvent alors se présenter.**

**Si Le candidat ne disposait pas d'un compte ANTS lors de la création de la demande** : la demande qui vient d'être finalisée par l'école de conduite a créé un compte ANTS personnel pour le candidat. Le candidat doit activer son compte ANTS **ET** valider la demande telle que réalisée par son école de conduite.

**Si le candidat avait déjà un compte personnel ANTS avant la création de la demande de Permis par l'école de conduite** : le candidat se connecte à son compte personnel ANTS avec ses identifiants habituels préexistants et il peut vérifier et valider la demande telle que réalisée par l'école de conduite.

#### **Mon candidat n'avait pas de compte ANTS préexistant à la demande.**

La demande d'inscription réalisée par l'école de conduite a automatiquement créé **un compte ANTS personnel pour le candidat. Le candidat doit réaliser 2 actions.**

- **1ère étape :** le candidat doit activer son compte ANTS personnel **dans un délai de 7 jours** en cliquant sur le lien disponible dans le courrier électronique envoyé par l'ANTS **pour créer son mot de passe personnel.**
- **2ème étape :** le candidat doit valider la demande réalisée par l'école de conduite.

**1**

Lorsque j'ai terminé et validé la demande depuis mon compte professionnel ANTS, mon candidat a reçu un courrier électronique lui permettant d'activer son compte personnel ANTS.

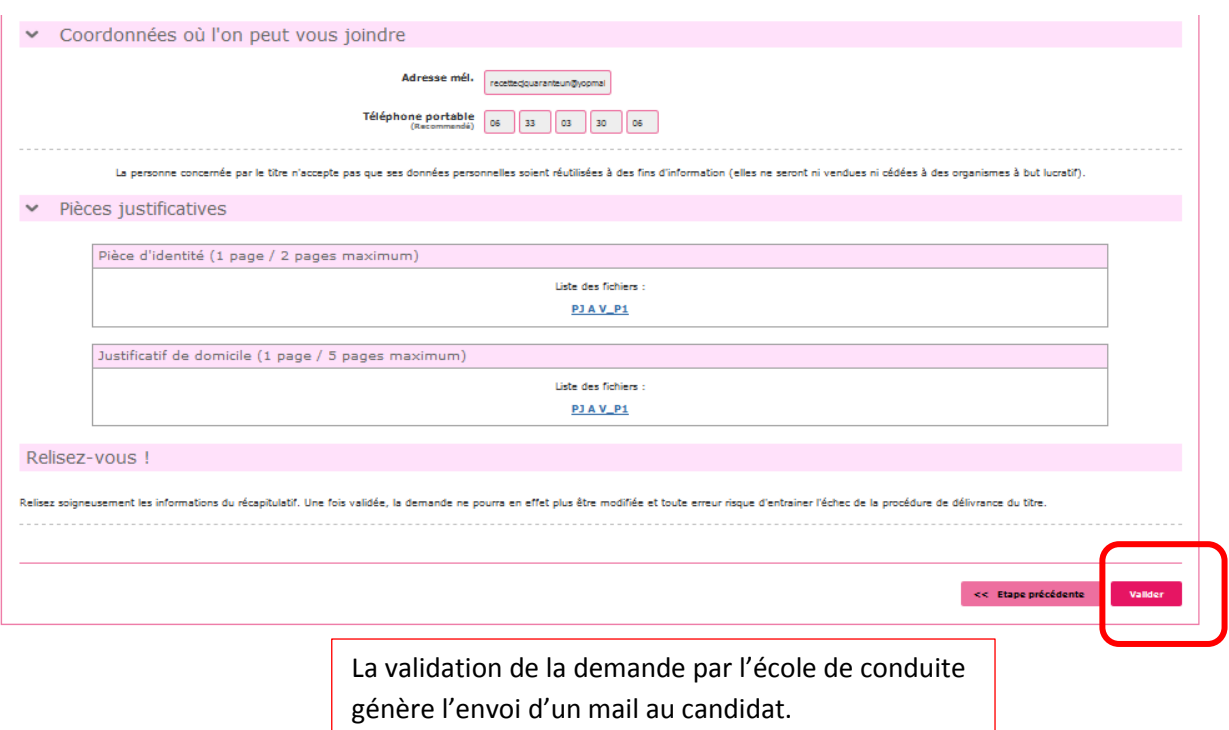

En cliquant sur le lien du courrier électronique envoyé par l'ANTS, **2** le candidat peut créer son mot de passe personnel puis accéder à son compte ANTS personnel. Le candidat doit cliquer sur le lien en bleu pour confirmer son adresse mél et définir son mot de passe personnel**. Il doit activer son compte dans un délai de 7 jours à compter de la réception de ce courrier électronique, à défaut son compte personnel ANTS sera automatiquement supprimé** ce qui aura pour effet de supprimer la demande en ligne créée par l'école de conduite. Il faudra alors recommencer la démarche depuis le début."Bonjour, Votre école de conduite a effectué une démarche pour vous. Plus qu'une seule étape pour valider les informations saisies. Pour cela, cliquez sur le lien ci-dessous qui vous permettra d'activer la création de votre compte ANTS puis laissezvous guider par le message pour valider la demande formulée par votre école de conduite. **Cliquez sur le lien ci-dessous pour confirmer votre adresse électronique et définir votre mot de passe :** [https://www.ppd.ants.gouv.fr/monespace/activer/e396cc3ad5c00ee3ed9bcf102a58a5dd/35225](https://mail.logica.com/owa/redir.aspx?C=IJBX5mRQ9BYXjJjo96gJCPaw1LmWBDSVZXwUclLV-JOpmacHrf7UCA..&URL=https%3a%2f%2fwww.ppd.ants.gouv.fr%2fmonespace%2factiver%2fe396cc3ad5c00ee3ed9bcf102a58a5dd%2f35225) \* Attention, sans connexion de votre part dans les 7 jours le compte sera supprimé. \* Une fois votre compte activé, vous recevrez par courriel votre identifiant de connexion afin de profiter de tous les services pratiques du site. Cordialement, L'Agence Nationale des Titres Sécurisés [https://ants.gouv.fr](https://ants.gouv.fr/) " **Bienvenue Pierre Martin** Dernière connexion : 11/09/2017 11:22 **VOUS Y ÊTES PRESQUE!** Veuillez compléter le formulaire ci-dessous: Sexe<sup>3</sup> Femme (C) Homme Mot de passe  $*$ Confirmez le mot de passe \* Question secrète \* Réponse à votre question secrète<sup>+</sup> Quel est le prénom de votre père ? **ME CONNECTER** j

Le candidat doit créer son mot de passe personnel et choisir une question secrète et une réponse personnelle à cette question, puis cliquer sur « Me connecter ».

La page suivante lui permet de valider la demande telle que réalisée par l'école de conduite.

L'usager arrive directement sur le lien qui lui permet de valider la demande réalisée par l'école de conduite

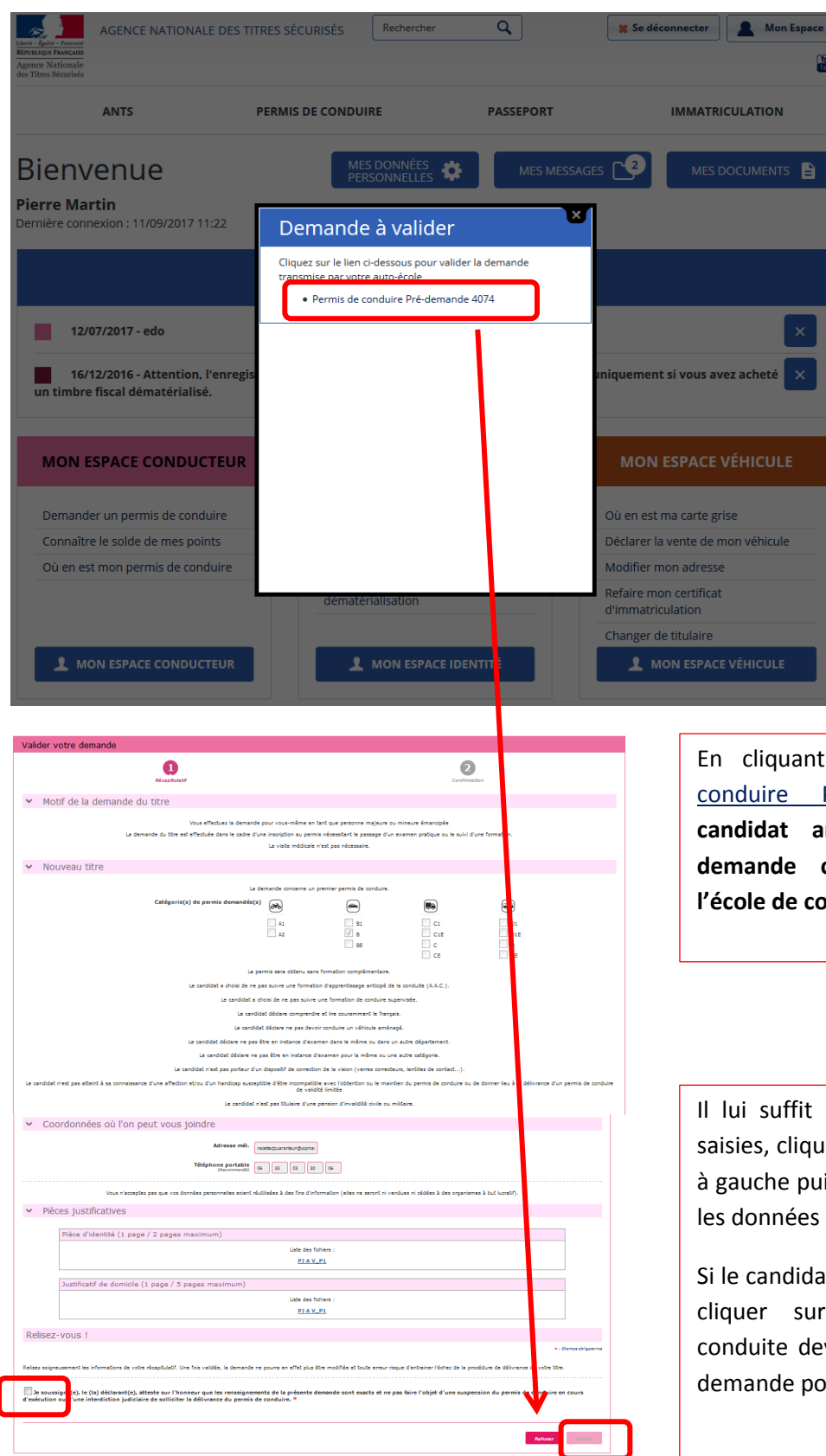

sur le lien « Permis de Pré-demande 4074 **», le candidat arrive directement sur la demande créée précédemment par l**enduite.

de vérifier les informations er sur la case blanche en bas is sur le bouton « Valider » si sont correctes.

at observe des erreurs, il peut « Refuser ». L'école de vra alors saisir une nouvelle ur le compte du candidat.

Cas 1 : J'ai choisi la photo signature numérique, une fois que je valide la demande, la procédure est terminée.

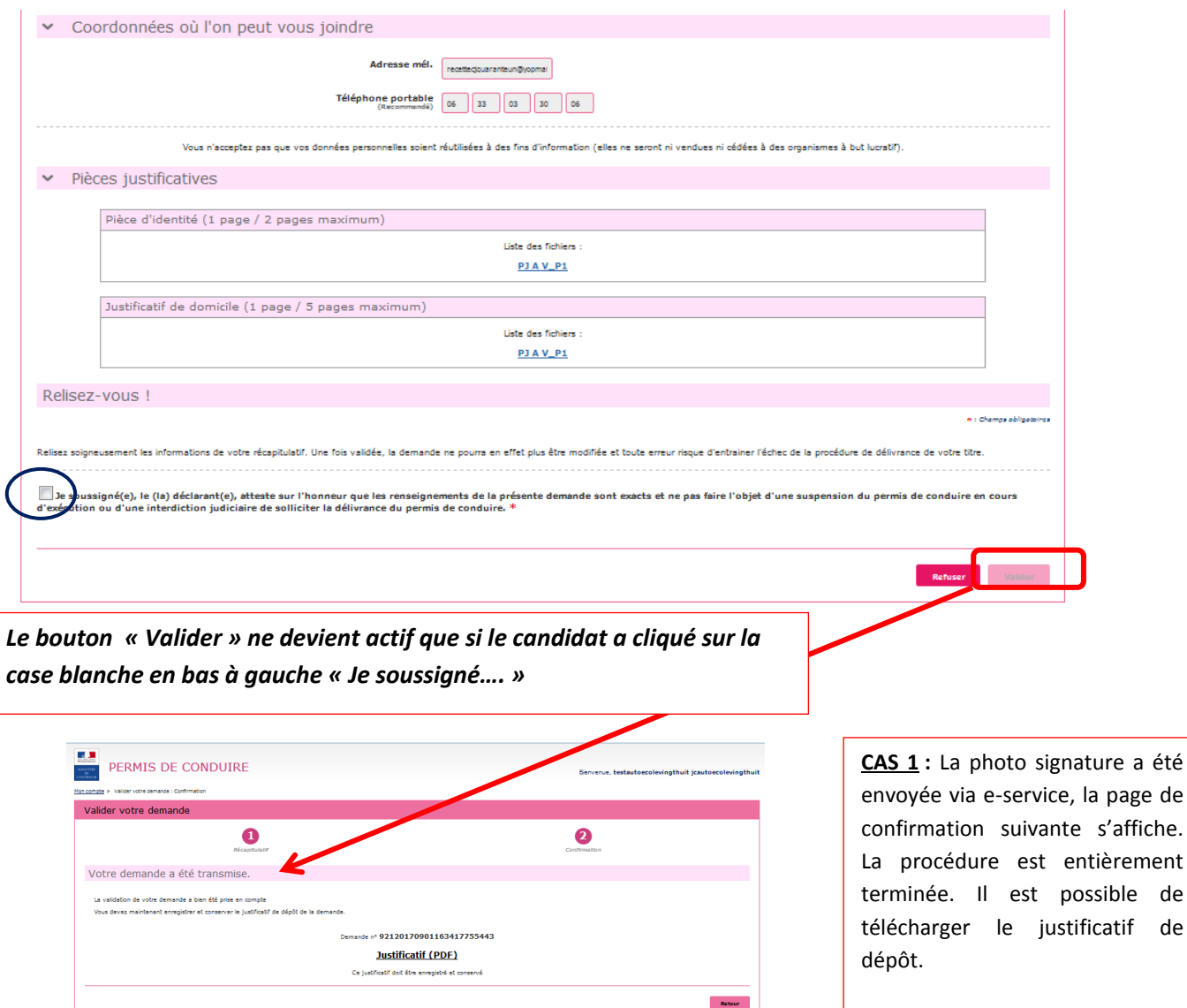

**.**

Cas 2 : J'ai choisi l'envoi d'une photo signature papier par la voie du formulaire dépôt photo signature qu'il faut envoyer par courrier.

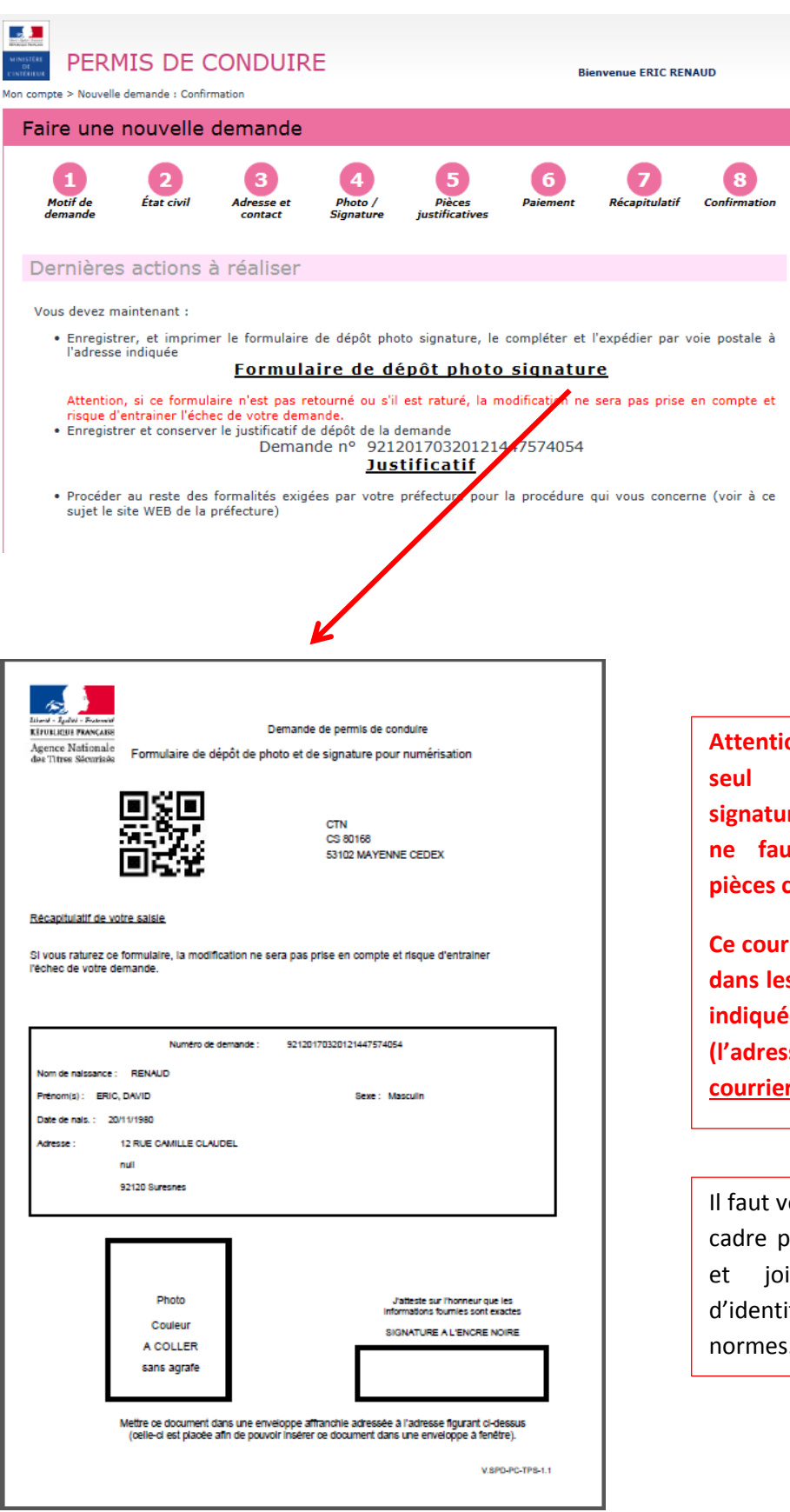

**CAS 2 :** l'école de conduite a choisi un envoi de la photo signature par formulaire papier. **Il faut donc imprimer le formulaire dépôt photo signature, le compléter et l'envoyer par courrier simple à l'adresse indiquée (adresse du CTN).** Si ce courrier n'est pas réceptionné par le CTN, la demande ne pourra pas être traitée par l'Administration

**Attention ! Il faut joindre un seul formulaire photo signature par courrier et il ne faut pas joindre de pièces complémentaires.** 

**Ce courrier doit être envoyé dans les 15 jours à l'adresse indiquée en haut à droite (l'adresse du CTN) par courrier simple.**

Il faut veiller à signer dans le cadre proposé au stylo noir et joindre une photo d'identité classique aux normes.

#### **Mon candidat avait un compte ANTS préexistant à la demande.**

Pour un candidat disposant d'un compte personnel ANTS, il suffit de se connecter sur son compte avec ses identifiants habituels pour valider la demande réalisée par l'école de conduite.

Un courrier électronique et un sms invitent le candidat à se connecter sur son compte ANTS pour valider la demande en ligne.

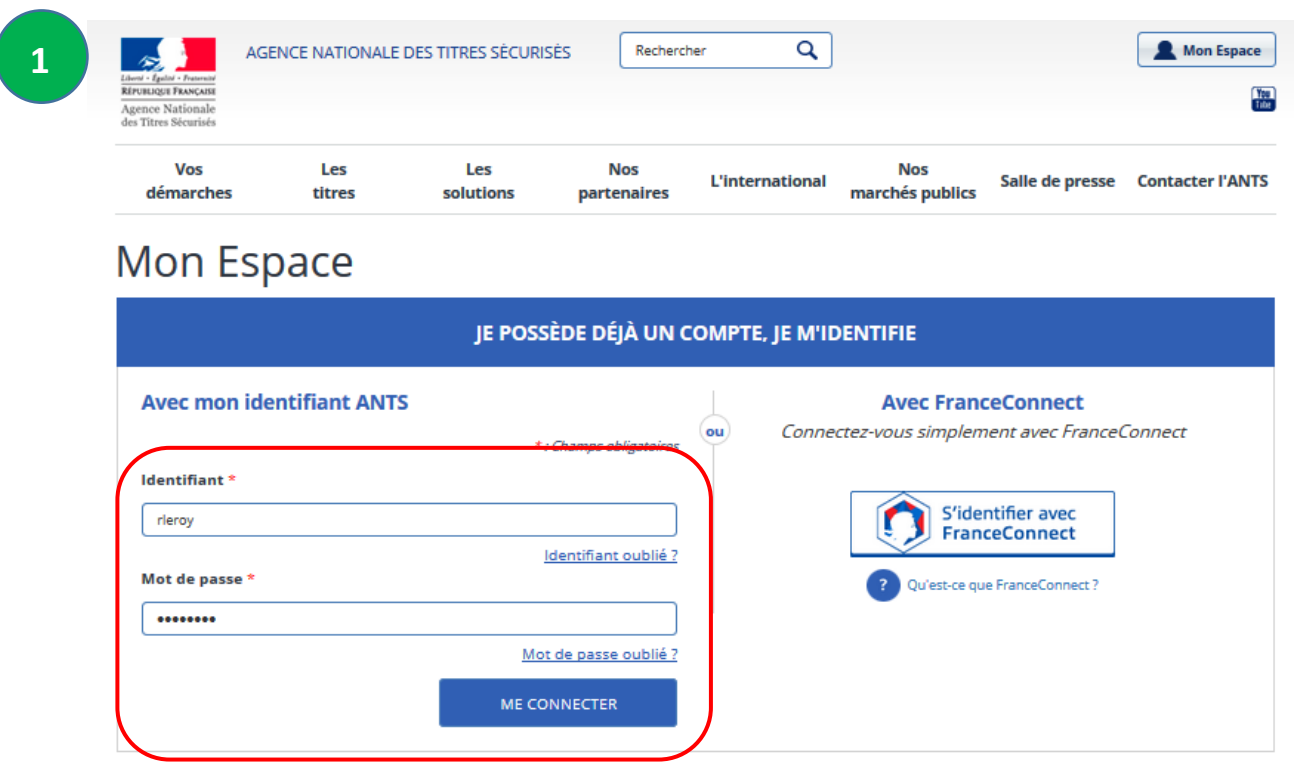

**2**

### Le candidat se rend sur son espace conducteur ANTS pour valider la demande

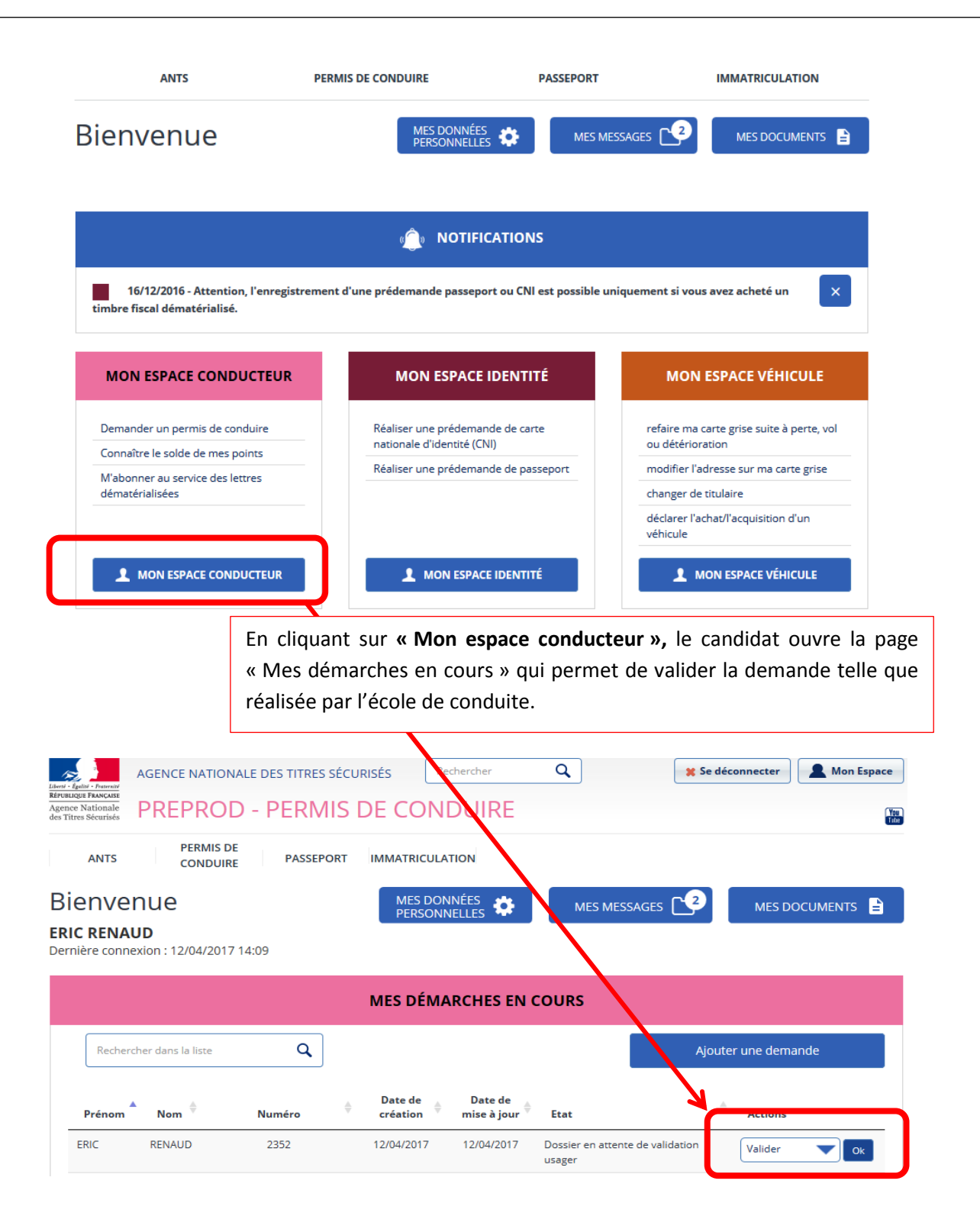

Le candidat clique sur « Valider » dans la liste déroulante des actions à droite puis sur « OK » pour afficher la demande créée par l'école de conduite

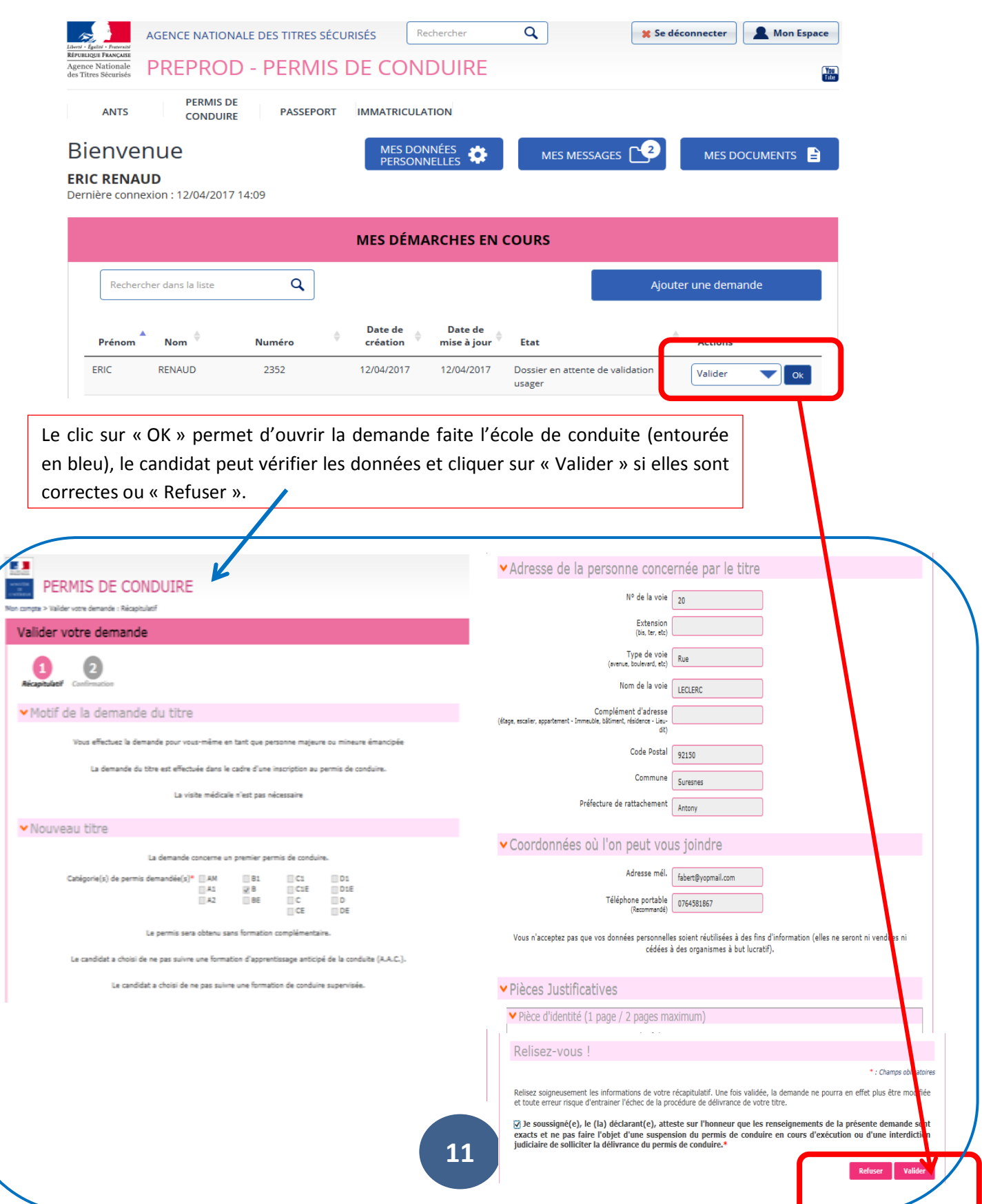

**3**

Cas 1 : J'ai choisi la photo signature numérique, une fois que je valide la demande, la procédure est terminée.

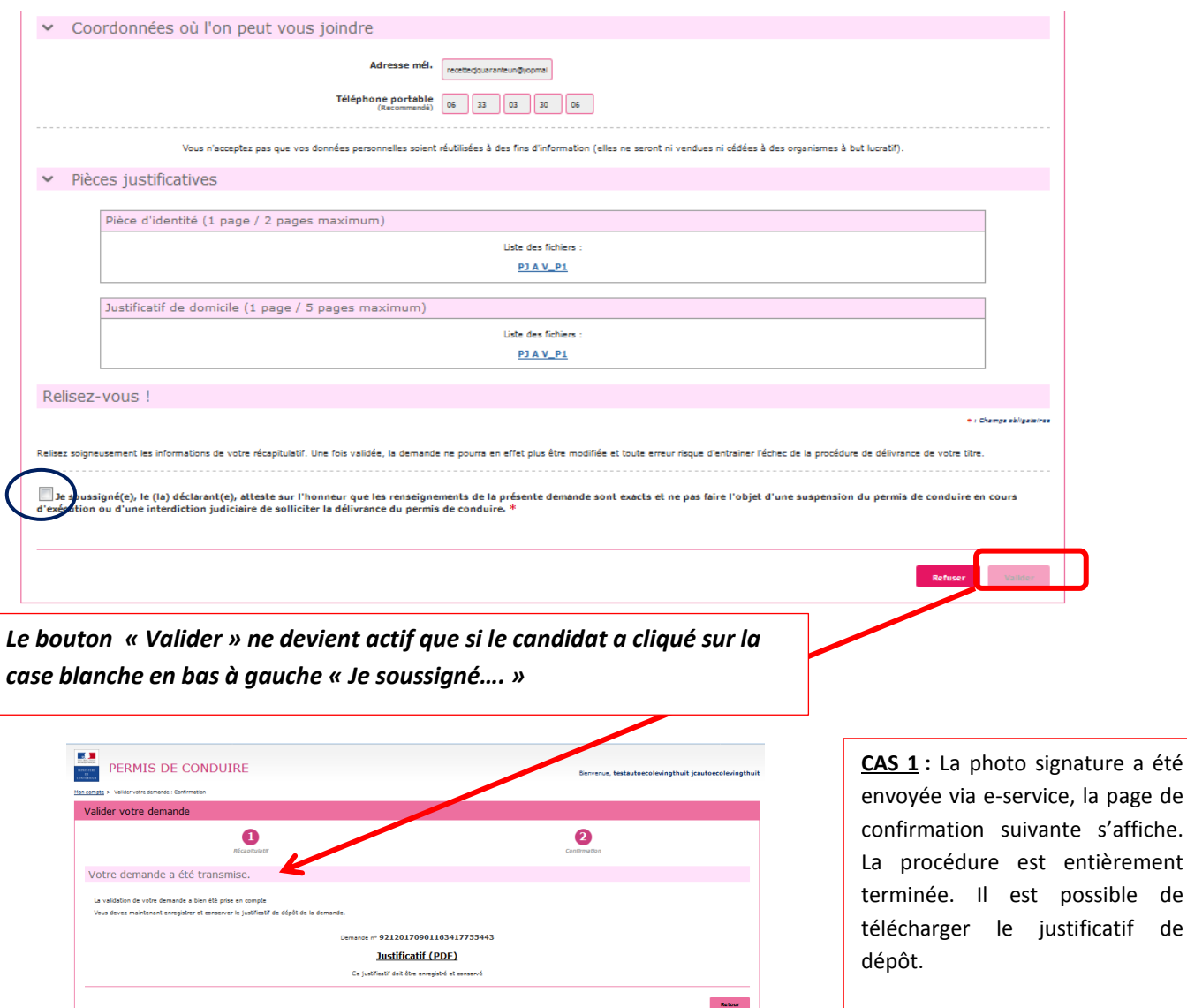

**.**

Cas 2 : J'ai choisi l'envoi d'une photo signature papier par la voie du formulaire dépôt photo signature qu'il faut envoyer par courrier.

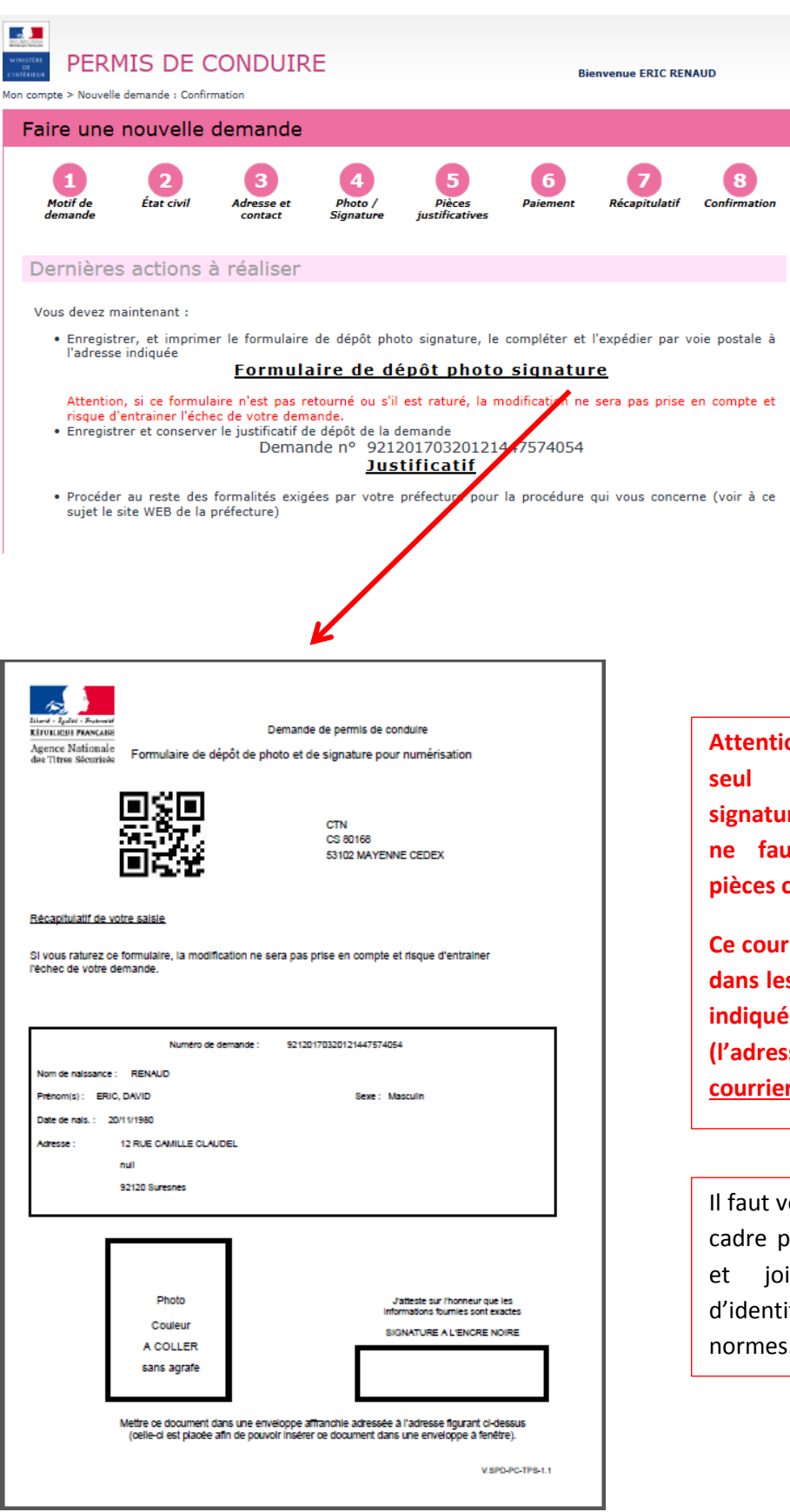

**CAS 2 :** l'école de conduite a choisi un envoi de la photo signature par formulaire papier. **Il faut donc imprimer le formulaire dépôt photo signature, le compléter et l'envoyer par courrier simple à l'adresse indiquée (adresse du CTN).** Si ce courrier n'est pas réceptionné par le CTN, la demande ne pourra pas être traitée par l'Administration

**Attention ! Il faut joindre un seul formulaire photo signature par courrier et il ne faut pas joindre de pièces complémentaires.** 

**Ce courrier doit être envoyé dans les 15 jours à l'adresse indiquée en haut à droite (l'adresse du CTN) par courrier simple.**

Il faut veiller à signer dans le cadre proposé au stylo noir et joindre une photo d'identité classique aux normes.